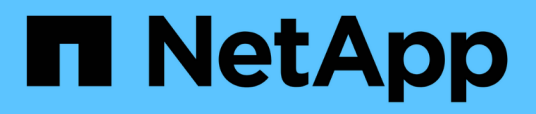

# **Utilice Cloud Volumes Service para Google Cloud**

Cloud Volumes Service for Google Cloud

NetApp November 15, 2023

This PDF was generated from https://docs.netapp.com/es-es/bluexp-cloud-volumes-service-gcp/taskcreate-volumes.html on November 15, 2023. Always check docs.netapp.com for the latest.

# **Tabla de contenidos**

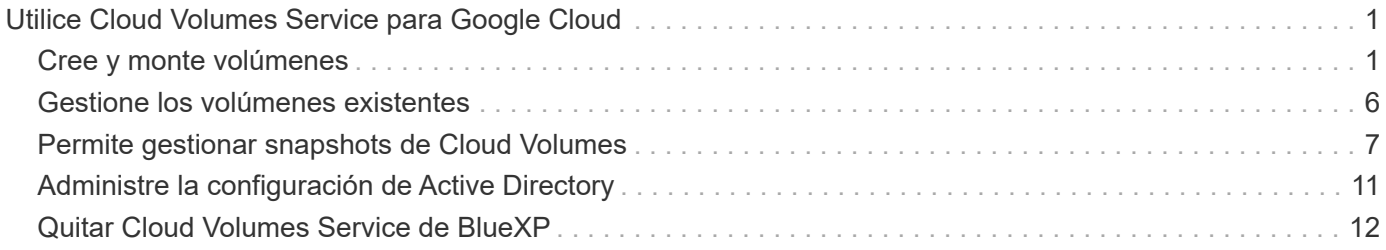

# <span id="page-2-0"></span>**Utilice Cloud Volumes Service para Google Cloud**

# <span id="page-2-1"></span>**Cree y monte volúmenes**

BlueXP le permite crear volúmenes de cloud basados en su suscripción a Cloud Volumes Service para Google Cloud. Después de crear un volumen, obtenga los comandos de montaje pertinentes para poder montar el volumen en un cliente.

# **Cree volúmenes**

Puede crear NFS o volúmenes SMB en una cuenta nueva o existente de Cloud Volumes Service para Google Cloud. Cloud Volumes admite actualmente NFSv3 y NFSv4.1 para clientes de Linux y UNIX y SMB 3.x para clientes de Windows.

### **Antes de empezar**

- Si desea utilizar SMB en Google Cloud, debe haber configurado DNS y Active Directory.
- Cuando planee crear un volumen SMB, debe tener un servidor de Windows Active Directory disponible para el que se pueda conectar. Deberá introducir esta información al crear el volumen. Además, asegúrese de que el usuario Admin puede crear una cuenta de equipo en la ruta de la unidad organizativa (OU) especificada.

### **Pasos**

- 1. Seleccione el entorno de trabajo y haga clic en **Añadir nuevo volumen**.
- 2. En la página Details & Location, introduzca detalles sobre el volumen:
	- a. Escriba un nombre para el volumen.
	- b. Especifique un tamaño dentro del intervalo de 1 TIB (1024 GIB) a 100 TIB.

["Más información sobre la capacidad asignada"](https://cloud.google.com/solutions/partners/netapp-cloud-volumes/selecting-the-appropriate-service-level-and-allocated-capacity-for-netapp-cloud-volumes-service#allocated_capacity).

c. Especifique un nivel de servicio: Standard, Premium o Extreme.

["Obtenga más información sobre los niveles de servicio".](https://cloud.google.com/solutions/partners/netapp-cloud-volumes/selecting-the-appropriate-service-level-and-allocated-capacity-for-netapp-cloud-volumes-service#service_levels)

- d. Seleccione la región de Google Cloud.
- e. Seleccione la red VPC a partir de la que se podrá acceder el volumen. Tenga en cuenta que el VPC no se puede cambiar ni editar después de que se cree el volumen.
- f. Haga clic en **continuar**.

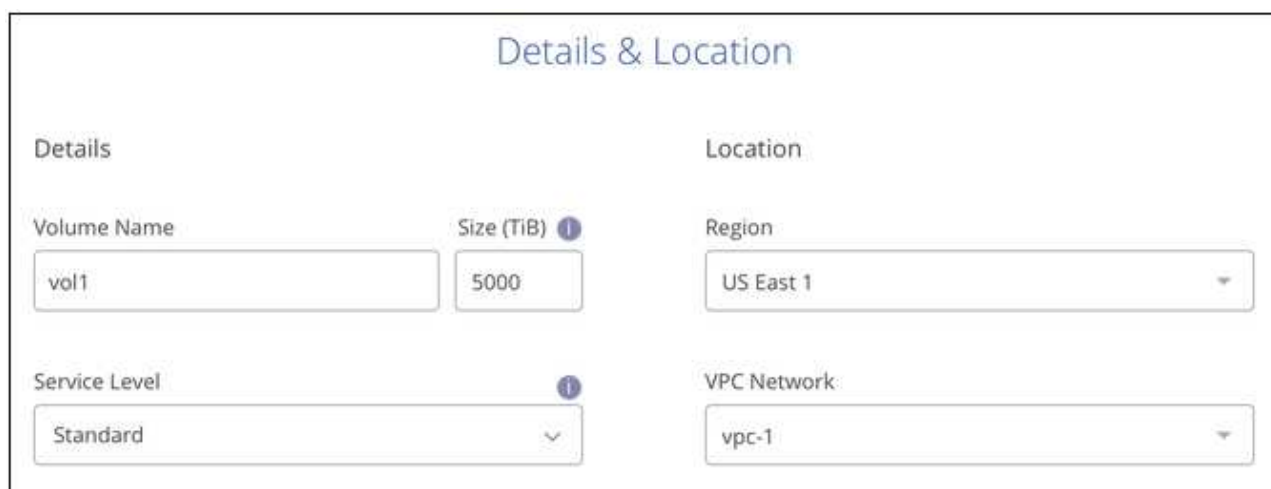

- 3. En la página Protocol, seleccione NFS o SMB y, a continuación, defina los detalles. Las entradas necesarias para NFS y SMB se muestran en secciones independientes a continuación.
- 4. Para NFS:
	- a. En el campo Volume Path, especifique el nombre de la exportación de volumen que se verá cuando monte el volumen.
	- b. Seleccione NFSv3, NFSv4.1 o ambos en función de sus requisitos.
	- c. De manera opcional, puede crear una política de exportación para identificar los clientes que pueden acceder al volumen. Especifique:
		- Clientes permitidos mediante una dirección IP o enrutamiento entre dominios sin clase (CIDR).
		- Derechos de acceso como sólo lectura y escritura o lectura.
		- Protocolo de acceso (o protocolos si el volumen permite el acceso NFSv3 y NFSv4.1) utilizado para los usuarios.
		- Haga clic en **+ Agregar regla de directiva de exportación** si desea definir reglas de política de exportación adicionales.

En la siguiente imagen, se muestra la página Volume rellenada para el protocolo NFS:

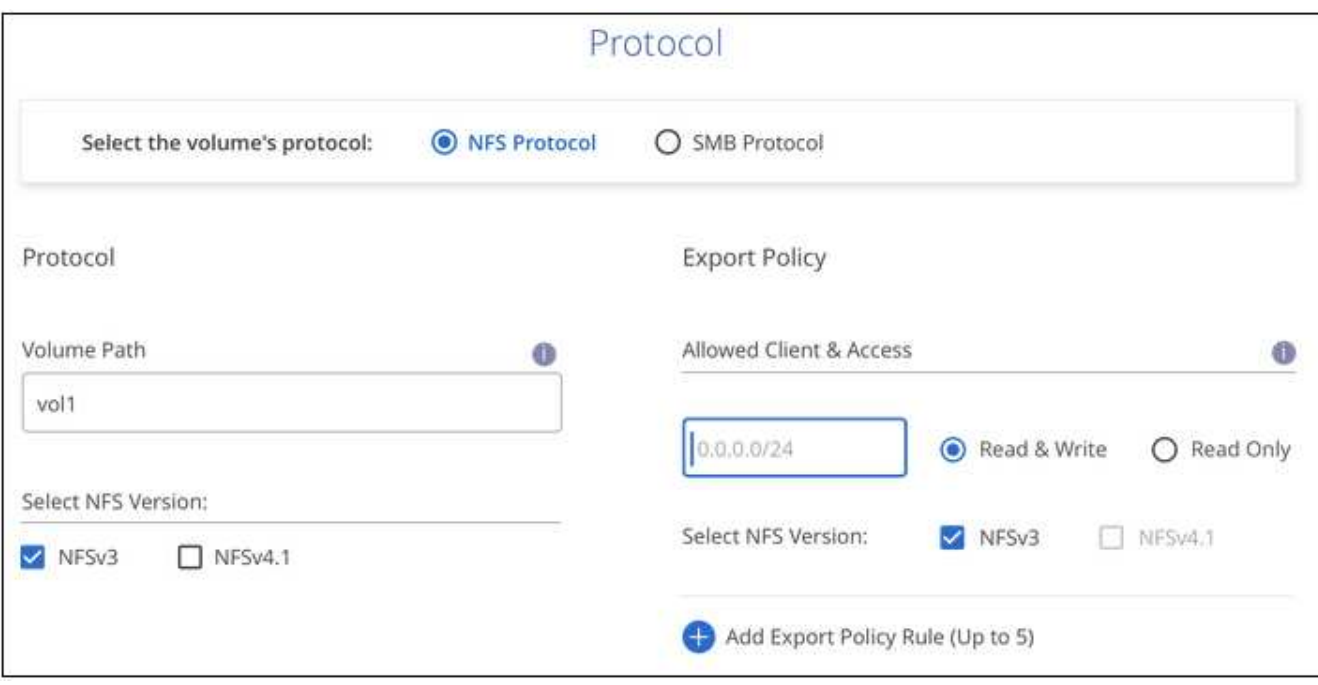

- 5. Para SMB:
	- a. En el campo Volume Path (Ruta de volumen), especifique el nombre de la exportación de volumen que verá cuando monte el volumen y haga clic en **Continue** (continuar).
	- b. Si se ha configurado Active Directory, verá la configuración. Si es el primer volumen que se está configurar y no se ha configurado ningún Active Directory, puede habilitar el cifrado de sesión SMB en la página SMB Connectivity Setup:

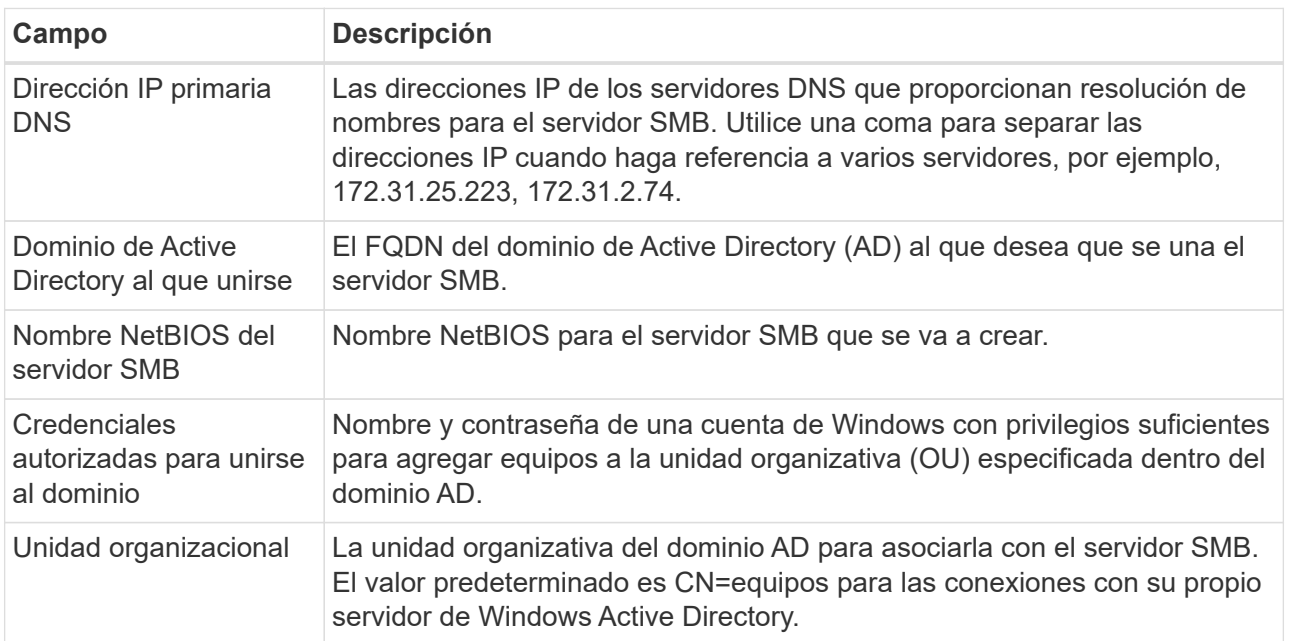

En la siguiente imagen, se muestra la página volumen llena para el protocolo SMB:

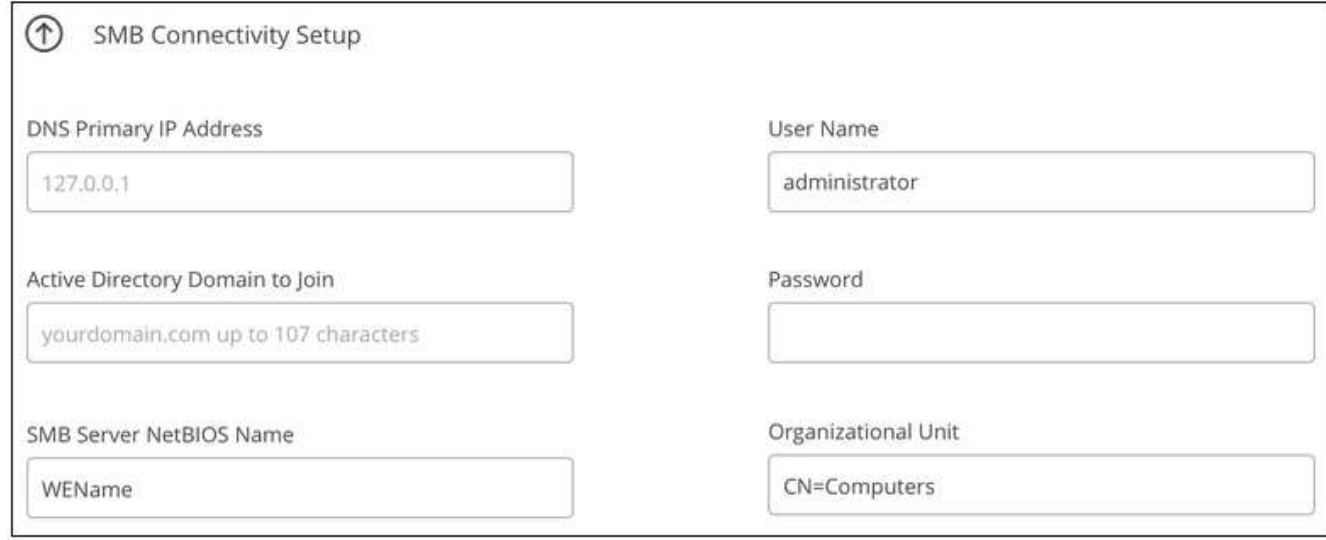

- 6. Haga clic en **continuar**.
- 7. Si desea crear el volumen según una copia de Snapshot de un volumen existente, seleccione la copia de Snapshot en la lista desplegable Snapshot Name. De lo contrario, haga clic en **continuar**.
- 8. En la página Snapshot Policy, puede habilitar Cloud Volumes Service para crear copias Snapshot de los volúmenes según una programación. Puede hacerlo ahora moviendo el selector a la derecha o bien se puede editar el volumen más tarde para definir la política de snapshots.

Aprenda cómo ["crear una política de snapshot"](#page-8-0).

9. Haga clic en **Añadir volumen**.

#### **Resultado**

El nuevo volumen se agrega al entorno de trabajo.

Continúe con el montaje del volumen de cloud.

### **Monte Cloud Volumes**

Acceda a las instrucciones de montaje desde BlueXP para que pueda montar el volumen en un host.

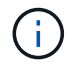

Utilice el protocolo/dialecto resaltado que admite su cliente.

#### **Pasos**

- 1. Abra el entorno de trabajo.
- 2. Pase el ratón sobre el volumen y haga clic en **montar el volumen**.

Los volúmenes NFS y SMB muestran instrucciones de montaje para ese protocolo.

3. Pase el ratón sobre los comandos y cópielos en el portapapeles para simplificar este proceso. Solo tiene que agregar el directorio de destino/punto de montaje al final del comando.

**ejemplo de NFS:**

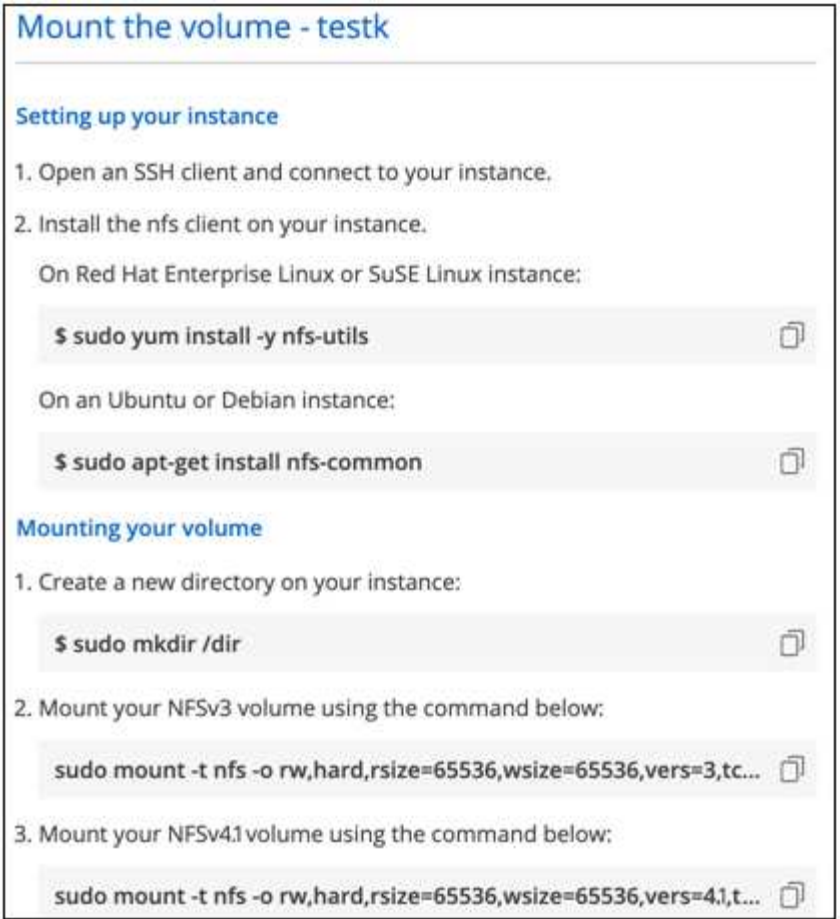

El tamaño máximo de I/o definido por la rsize y.. wsize options es 1048576, sin embargo 65536 es el valor predeterminado recomendado para la mayoría de los casos de uso.

Tenga en cuenta que los clientes de Linux tendrán NFSv4.1 de manera predeterminada a menos que se especifique la versión con vers=<nfs version> opción.

### **ejemplo SMB:**

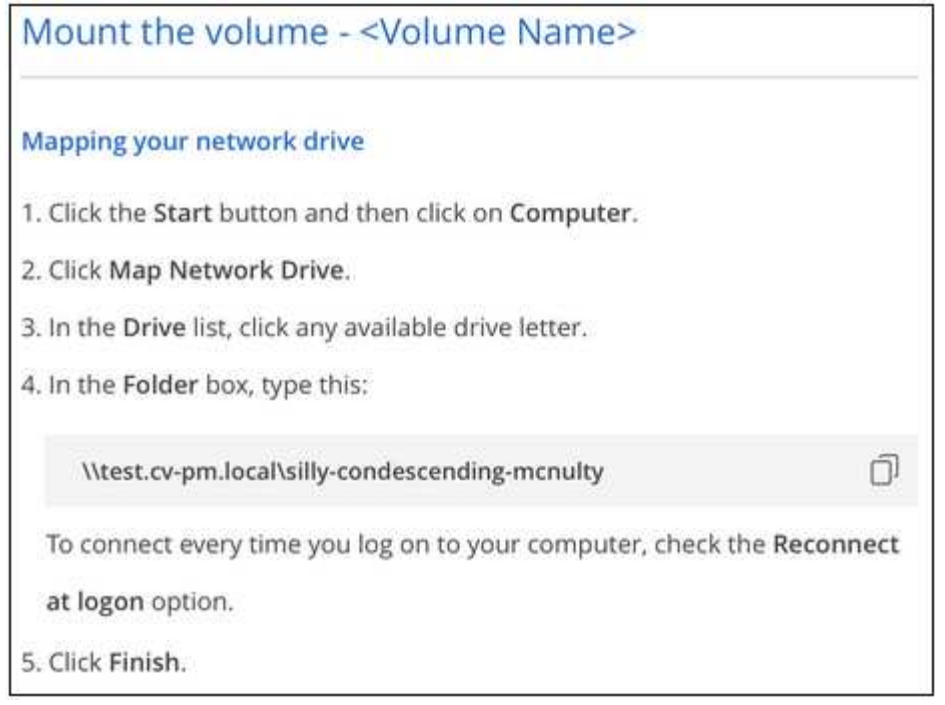

4. Asigne la unidad de red siguiendo las instrucciones de montaje de su instancia.

Después de completar los pasos indicados en las instrucciones de montaje, habrá montado correctamente el volumen de cloud en su instancia de Google Cloud.

# <span id="page-7-0"></span>**Gestione los volúmenes existentes**

Puede gestionar los volúmenes existentes a medida que cambien sus necesidades de almacenamiento. Es posible ver, editar, restaurar y eliminar volúmenes.

#### **Pasos**

- 1. Abra el entorno de trabajo.
- 2. Pase el ratón sobre el volumen.

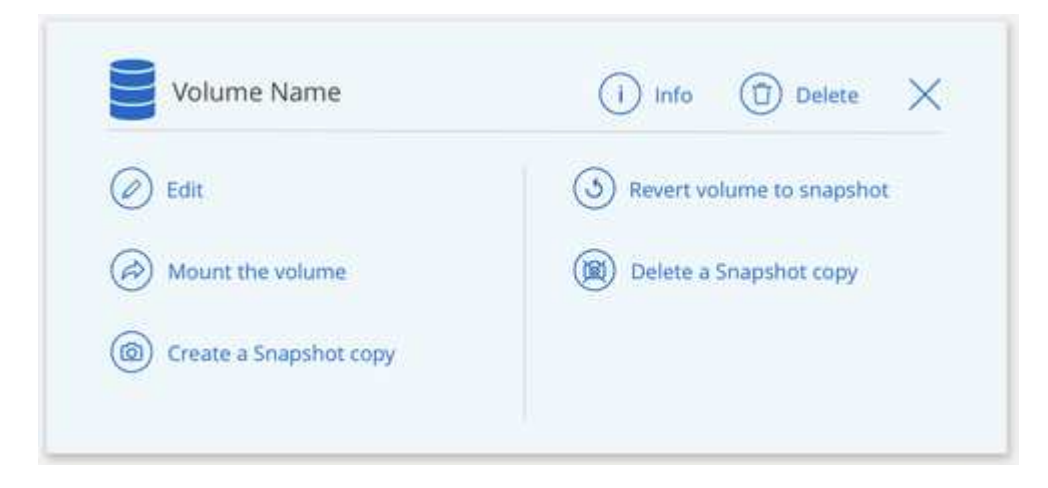

3. Gestione sus volúmenes:

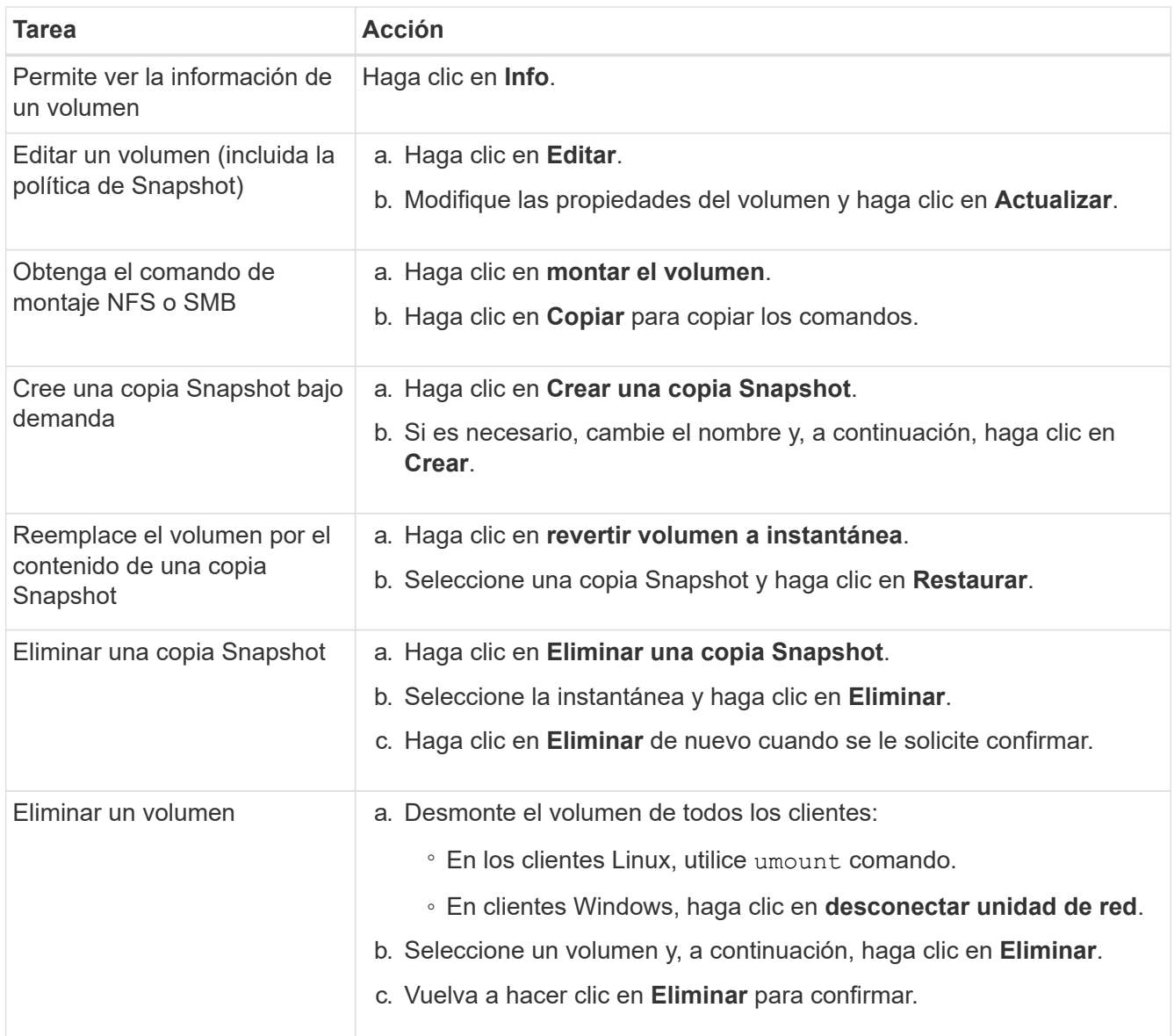

# <span id="page-8-0"></span>**Permite gestionar snapshots de Cloud Volumes**

Es posible crear una política de Snapshot para cada volumen para recuperar o restaurar todo el contenido de un volumen desde un momento anterior. También puede crear una snapshot bajo demanda de un volumen de cloud cuando sea necesario.

# **Crear una snapshot bajo demanda**

Es posible crear una copia de Snapshot bajo demanda de un volumen de cloud para crear una copia de Snapshot con el estado actual del volumen.

- 1. Abra el entorno de trabajo.
- 2. Pase el ratón sobre el volumen y haga clic en **Crear una copia de instantánea**.
- 3. Introduzca un nombre para la instantánea o utilice el nombre generado automáticamente y haga clic en **Crear**.

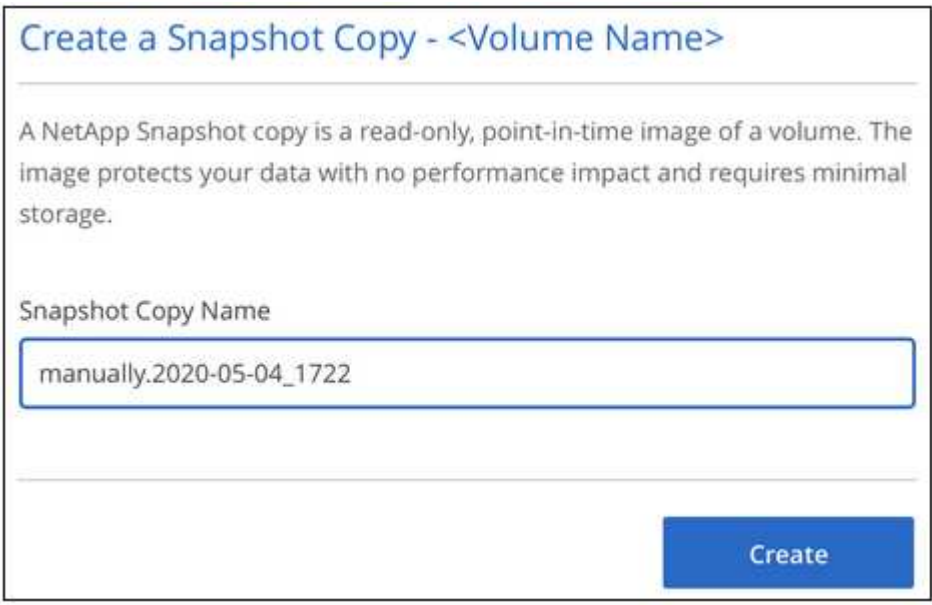

Se crea la copia de Snapshot.

## **Crear o modificar una política de Snapshot**

Es posible crear o modificar una política de Snapshot según sea necesario para un volumen de cloud. La política de Snapshot se define en la pestaña *Snapshot Policy* al crear un volumen o al editar un volumen.

- 1. Abra el entorno de trabajo.
- 2. Pase el ratón sobre el volumen y haga clic en **Editar**.
- 3. En la ficha *Snapshot Policy*, mueva el control deslizante Habilitar instantáneas a la derecha.
- 4. Defina la programación para las Snapshot:
	- a. Seleccione la frecuencia: **Hourly**, **Daily**, **Weekly** o **Monthly**
	- b. Seleccione el número de snapshots que desea conservar.
	- c. Seleccione el día, la hora y los minutos en que se debe realizar la copia de Snapshot.

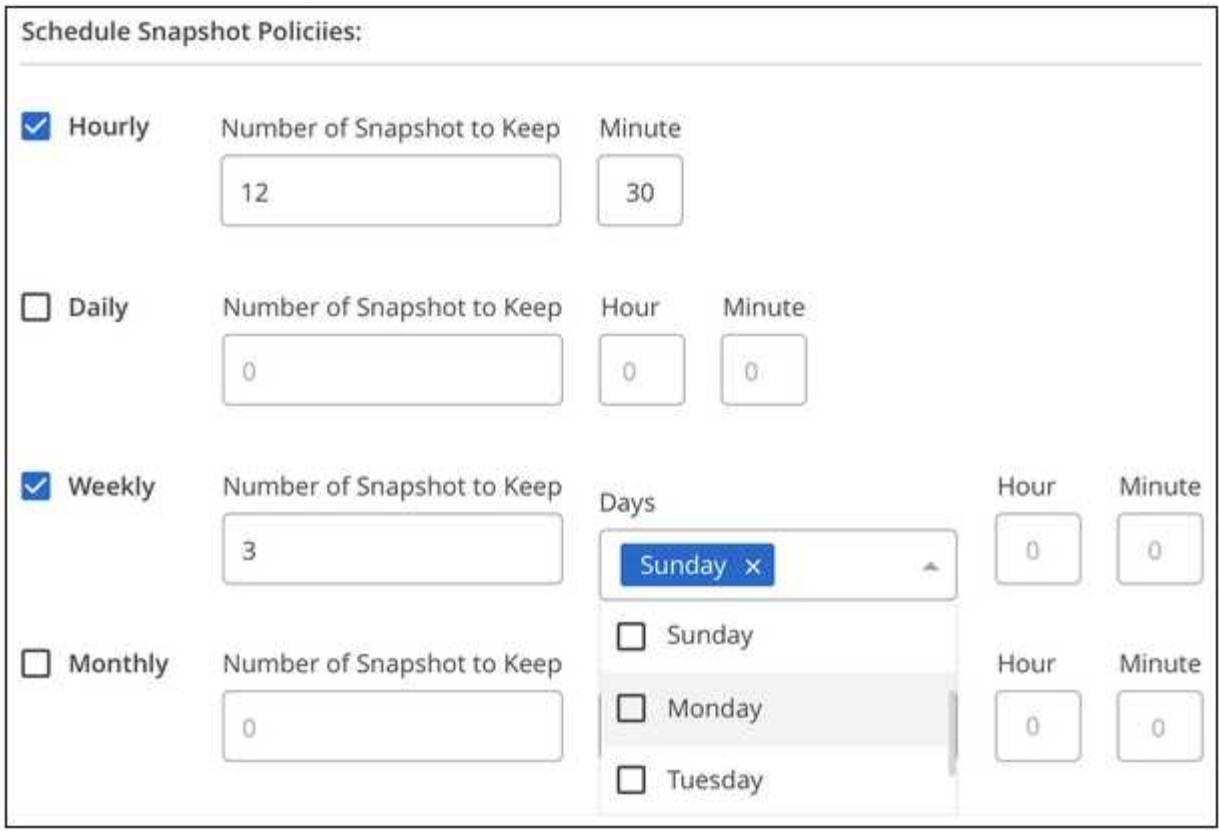

5. Haga clic en **Añadir volumen** o **Actualizar volumen** para guardar la configuración de la directiva.

### **Deshabilitar una política de Snapshot**

Puede deshabilitar una política de Snapshot para detener la creación de copias Snapshot durante un breve período de tiempo mientras se conserva la configuración de la política de Snapshot.

#### **Pasos**

- 1. Abra el entorno de trabajo.
- 2. Pase el ratón sobre el volumen y haga clic en **Editar**.
- 3. En la ficha *Snapshot Policy*, mueva el control deslizante Habilitar instantáneas a la izquierda.

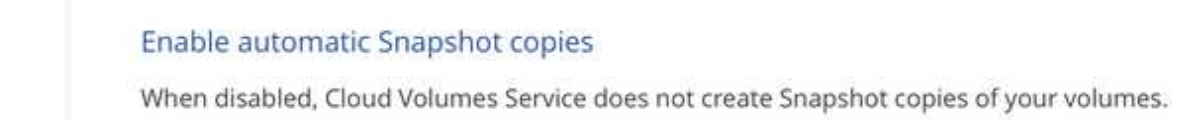

4. Haga clic en **Actualizar volumen**.

Si desea volver a activar la directiva de instantáneas, mueva el control deslizante Activar instantáneas a la derecha y haga clic en **Actualizar volumen**.

### **Eliminar una copia de Snapshot**

Es posible eliminar una snapshot si ya no es necesaria.

 $\sum$ 

#### **Pasos**

- 1. Abra el entorno de trabajo.
- 2. Pase el ratón sobre el volumen y haga clic en **Eliminar una copia Snapshot**.
- 3. Seleccione la instantánea en la lista desplegable y haga clic en **Eliminar**.

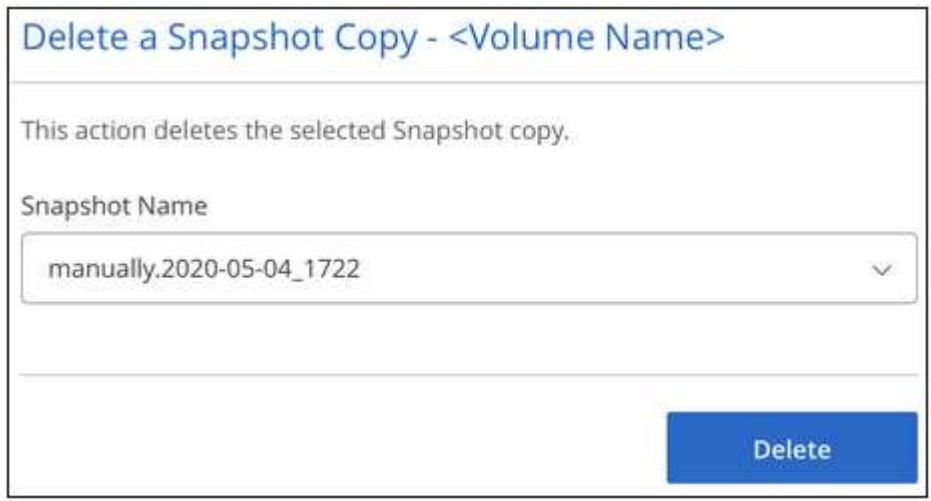

4. En el cuadro de diálogo de confirmación, haga clic en **Eliminar**.

### **Restaurar una copia de Snapshot en un volumen nuevo**

Es posible restaurar una copia de Snapshot en un volumen nuevo si es necesario.

- 1. Abra el entorno de trabajo.
- 2. Pase el ratón sobre el volumen y haga clic en **Restaurar a un nuevo volumen**.
- 3. Seleccione la copia de Snapshot que desea usar para crear el volumen nuevo de la lista desplegable.
- 4. Introduzca un nombre para el nuevo volumen y haga clic en **Restaurar**.

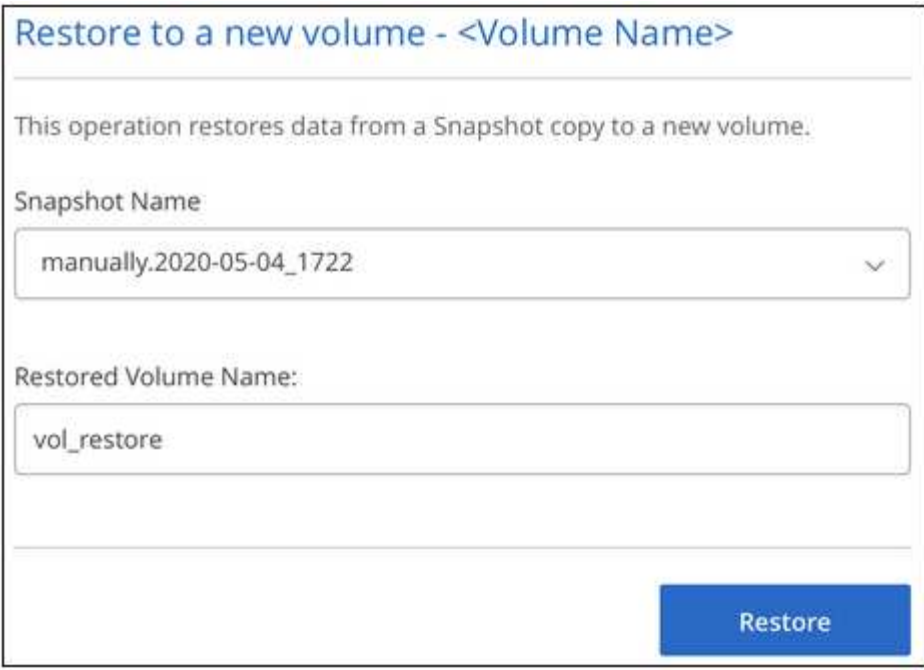

El volumen se crea en el entorno de trabajo.

- 5. Si necesita cambiar alguno de los atributos del volumen, como la ruta del volumen o el nivel de servicio:
	- a. Pase el ratón sobre el volumen y haga clic en **Editar**.
	- b. Realice los cambios y haga clic en **Actualizar volumen**.

#### **Después de terminar**

Continúe con ["Montaje del volumen de cloud".](#page-2-1)

# <span id="page-12-0"></span>**Administre la configuración de Active Directory**

Si ha cambiado sus servidores DNS o el dominio de Active Directory, debe modificar el servidor SMB en Cloud Volumes Service para que pueda seguir sirviendo almacenamiento a los clientes.

#### **Pasos**

- 1. Abra el entorno de trabajo.
- 2. Haga clic en la En la parte superior de la página y haga clic en **Administrar Active Directory**.

Si no se ha configurado Active Directory, puede agregar uno ahora. Si se ha configurado uno, puede modificar o eliminar los ajustes mediante el **i** botón.

3. Especifique la configuración del servidor SMB:

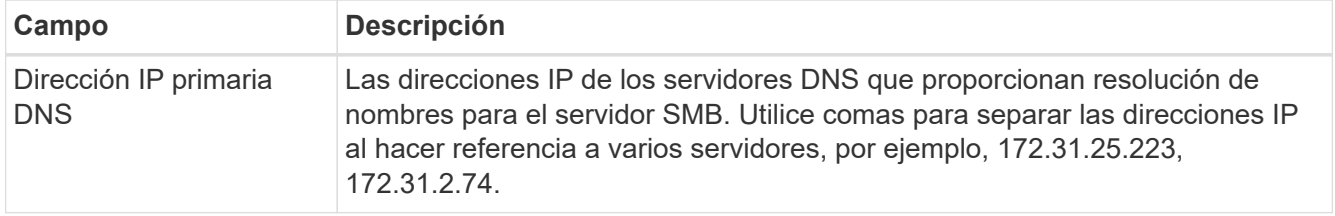

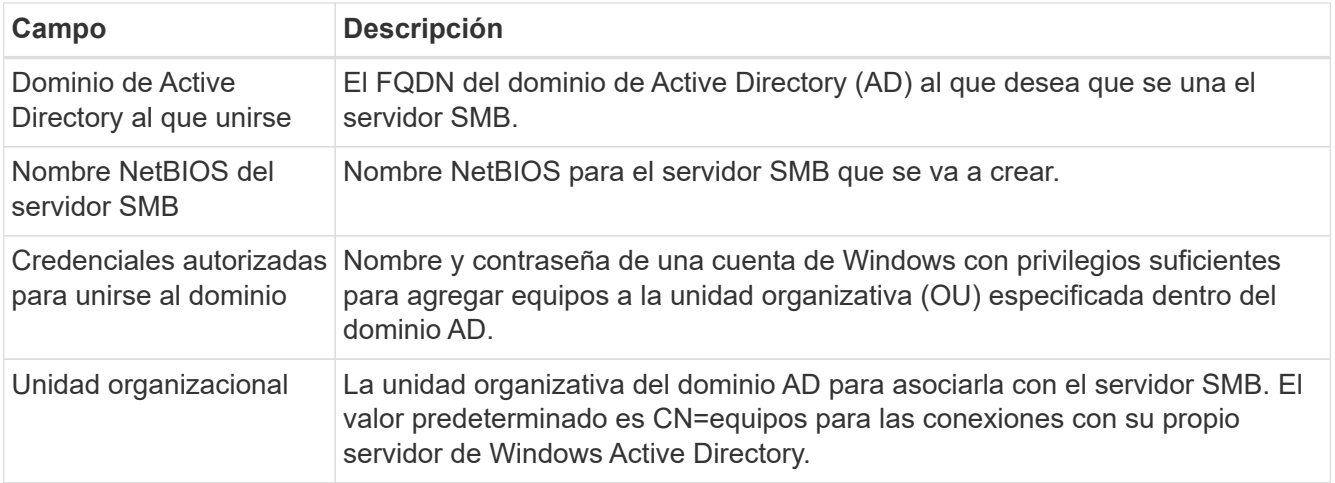

4. Haga clic en **Guardar** para guardar la configuración.

# <span id="page-13-0"></span>**Quitar Cloud Volumes Service de BlueXP**

Puede eliminar una suscripción a Cloud Volumes Service para Google Cloud y todos los volúmenes existentes de BlueXP. Los volúmenes no se eliminan, simplemente se eliminan de la interfaz BlueXP.

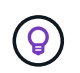

No se admite la eliminación de su suscripción a Cloud Volumes Service para Google Cloud de BlueXP. Solo puede hacerlo a través de la consola de Google Cloud.

- 1. Abra el entorno de trabajo.
- 2. Haga clic en la En la parte superior de la página y haga clic en **Quitar Cloud Volumes Service**.
- 3. En el cuadro de diálogo de confirmación, haga clic en **Quitar**.

#### **Información de copyright**

Copyright © 2023 NetApp, Inc. Todos los derechos reservados. Imprimido en EE. UU. No se puede reproducir este documento protegido por copyright ni parte del mismo de ninguna forma ni por ningún medio (gráfico, electrónico o mecánico, incluidas fotocopias, grabaciones o almacenamiento en un sistema de recuperación electrónico) sin la autorización previa y por escrito del propietario del copyright.

El software derivado del material de NetApp con copyright está sujeto a la siguiente licencia y exención de responsabilidad:

ESTE SOFTWARE LO PROPORCIONA NETAPP «TAL CUAL» Y SIN NINGUNA GARANTÍA EXPRESA O IMPLÍCITA, INCLUYENDO, SIN LIMITAR, LAS GARANTÍAS IMPLÍCITAS DE COMERCIALIZACIÓN O IDONEIDAD PARA UN FIN CONCRETO, CUYA RESPONSABILIDAD QUEDA EXIMIDA POR EL PRESENTE DOCUMENTO. EN NINGÚN CASO NETAPP SERÁ RESPONSABLE DE NINGÚN DAÑO DIRECTO, INDIRECTO, ESPECIAL, EJEMPLAR O RESULTANTE (INCLUYENDO, ENTRE OTROS, LA OBTENCIÓN DE BIENES O SERVICIOS SUSTITUTIVOS, PÉRDIDA DE USO, DE DATOS O DE BENEFICIOS, O INTERRUPCIÓN DE LA ACTIVIDAD EMPRESARIAL) CUALQUIERA SEA EL MODO EN EL QUE SE PRODUJERON Y LA TEORÍA DE RESPONSABILIDAD QUE SE APLIQUE, YA SEA EN CONTRATO, RESPONSABILIDAD OBJETIVA O AGRAVIO (INCLUIDA LA NEGLIGENCIA U OTRO TIPO), QUE SURJAN DE ALGÚN MODO DEL USO DE ESTE SOFTWARE, INCLUSO SI HUBIEREN SIDO ADVERTIDOS DE LA POSIBILIDAD DE TALES DAÑOS.

NetApp se reserva el derecho de modificar cualquiera de los productos aquí descritos en cualquier momento y sin aviso previo. NetApp no asume ningún tipo de responsabilidad que surja del uso de los productos aquí descritos, excepto aquello expresamente acordado por escrito por parte de NetApp. El uso o adquisición de este producto no lleva implícita ninguna licencia con derechos de patente, de marcas comerciales o cualquier otro derecho de propiedad intelectual de NetApp.

Es posible que el producto que se describe en este manual esté protegido por una o más patentes de EE. UU., patentes extranjeras o solicitudes pendientes.

LEYENDA DE DERECHOS LIMITADOS: el uso, la copia o la divulgación por parte del gobierno están sujetos a las restricciones establecidas en el subpárrafo (b)(3) de los derechos de datos técnicos y productos no comerciales de DFARS 252.227-7013 (FEB de 2014) y FAR 52.227-19 (DIC de 2007).

Los datos aquí contenidos pertenecen a un producto comercial o servicio comercial (como se define en FAR 2.101) y son propiedad de NetApp, Inc. Todos los datos técnicos y el software informático de NetApp que se proporcionan en este Acuerdo tienen una naturaleza comercial y se han desarrollado exclusivamente con fondos privados. El Gobierno de EE. UU. tiene una licencia limitada, irrevocable, no exclusiva, no transferible, no sublicenciable y de alcance mundial para utilizar los Datos en relación con el contrato del Gobierno de los Estados Unidos bajo el cual se proporcionaron los Datos. Excepto que aquí se disponga lo contrario, los Datos no se pueden utilizar, desvelar, reproducir, modificar, interpretar o mostrar sin la previa aprobación por escrito de NetApp, Inc. Los derechos de licencia del Gobierno de los Estados Unidos de América y su Departamento de Defensa se limitan a los derechos identificados en la cláusula 252.227-7015(b) de la sección DFARS (FEB de 2014).

#### **Información de la marca comercial**

NETAPP, el logotipo de NETAPP y las marcas que constan en <http://www.netapp.com/TM>son marcas comerciales de NetApp, Inc. El resto de nombres de empresa y de producto pueden ser marcas comerciales de sus respectivos propietarios.